## **EXPORTER LES DONNÉES D'UN ÉLÈVE**

1. Ouvrir votre recueil de données.

2. Sélectionner toute la ligne de l'élève concerné et la copier à l'aide du clic droit :

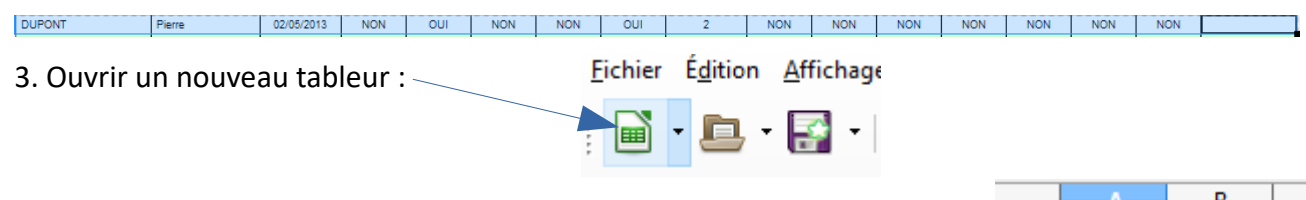

4. Sur le nouveau tableur, cliquer droit sur la case A1 et choisir **Coller** :

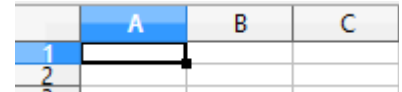

- 5. Enregistrer ce document sous la forme : Recueil de donnees Dupont Pierre 2016-2017.ods
- 6. Envoyer ce fichier, par mail, à la nouvelle école de cet élève.

7. Supprimer les données de cet élève sur votre recueil. Retourner sur votre recueil de données. Cliquer sur le numéro de la ligne correspondant à cet élève :

Pierre

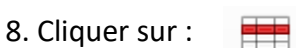

9. Enregistrer ce recueil de données (recueil\_donnees\_Dupont\_Pierre.ods) en cliquant sur :

**DUPONT** 

Vous pouvez l'imprimer si vous souhaitez avoir ces données au format papier.

10. Fermer le tableur. C'est fini !!!

## **IMPORTER LES DONNÉES D'UN ÉLÈVE**

1. Ouvrir votre recueil de données.

2. Sélectionner le feuillet du niveau du nouvel élève.

3. Ouvrir le fichier reçu par mail. Sélectionner la ligne où figurent ses données : 

- 4. Cliquer droit et sélectionner **Copier**.
- 5. Retourner sur votre recueil de données. Cliquer droit sur la première case vide de la colonne 'NOM' :
- 6. Cliquer sur **Coller**. Sélectionner toutes les données du feuillet et cliquer sur afin de réordonner alphabétiquement ces données ;

7. Aller sur le feuillet Synthèse. Utiliser la combinaison des touches : MAJ + ctrl +F9 pour tout mettre à jour.

EL 1

8. Enregistrer votre recueil de données en cliquant sur :

C'est fini !!!